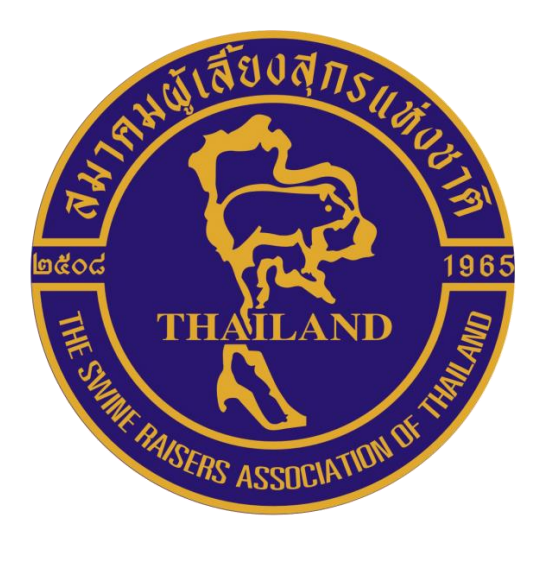

# **คู่มือการสมัครสมาชิกใหม่ของ สมาคมผู้เลี้ยงสุกรแห่งชาติ**

1

## สารบัญ

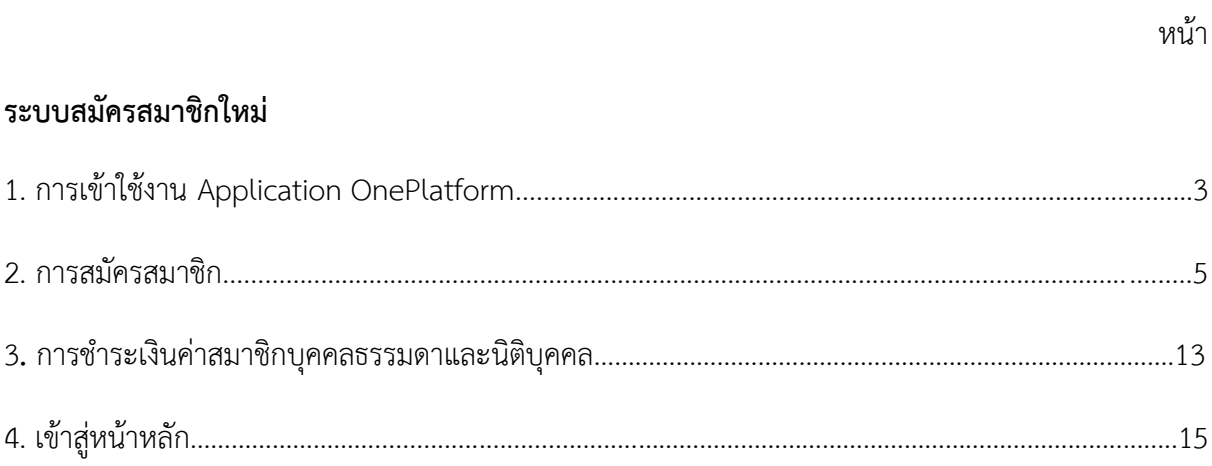

# **คู่มือการสมัครสมาชิกใหม่**

#### **ระบบสมัครสมาชิก**

1.แสกน QR Code เพื่อเข้าใช้งานบริการสมาคมผู้เลี้ยงสุกรแห่งชาติ

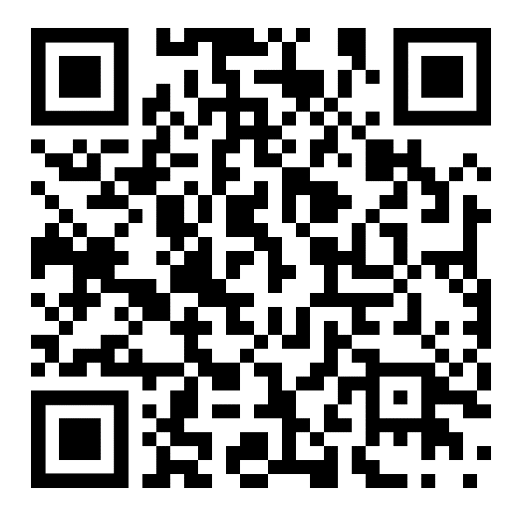

2. เมื่อแสกนดาวน์โหลด QR Code เรียบร้อยแล้วจะเจอหน้าดาวน์โหลดแอปพลิเคชั่น OnePlatform (สามารถดาวน์โหลดแอปพลิเคชั่น ทั้ง iOS และ Android)

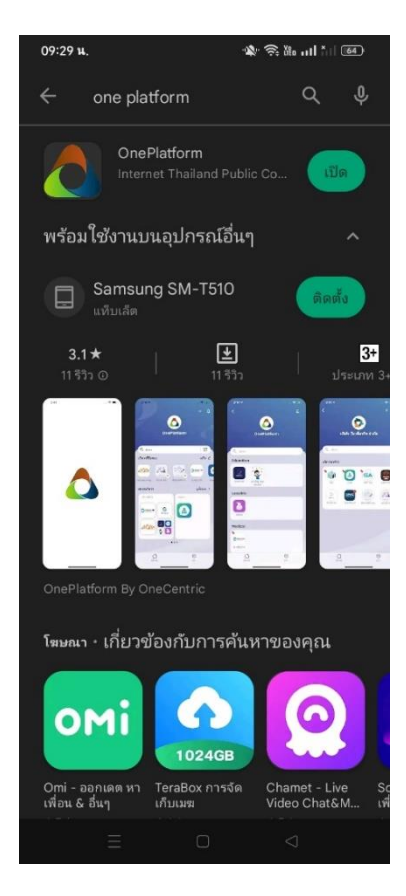

3.เมื่อดาวน์โหลดเรียบร้อยจะเข้าแอป OnePlatform อัตโนมัติ ให้สมาชิกใหม่เข้าสู่ระบบตรง**บัตร ประชาชน** โดยกรอก*เลขบัตรประชาชน และเบอร์โทรศัพท์*เพื่อรับ OTP เข้าสู่ระบบ

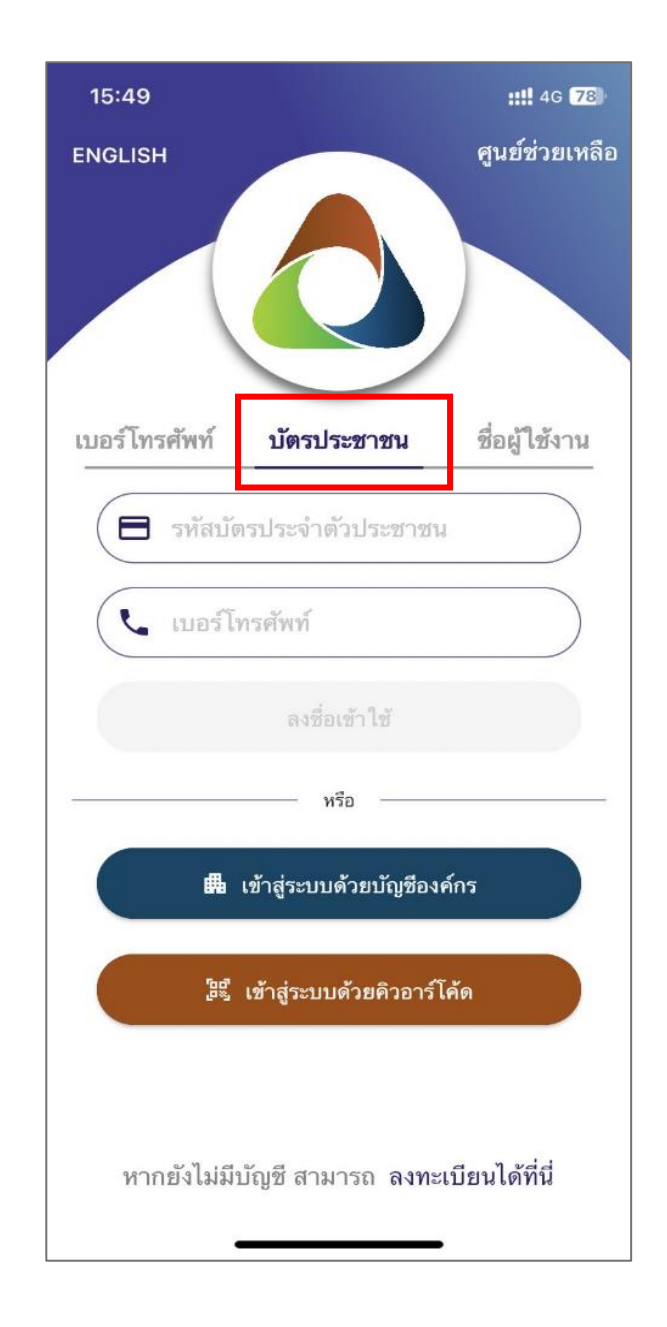

#### 4.เมื่อเข้าสู่ระบบเรียบร้อยแล้วจะเข้าสู่หน้าความยินยอมในการเก็บรวบรวมข้อมูลให้สมาชิกคลิก "ยินยอม"

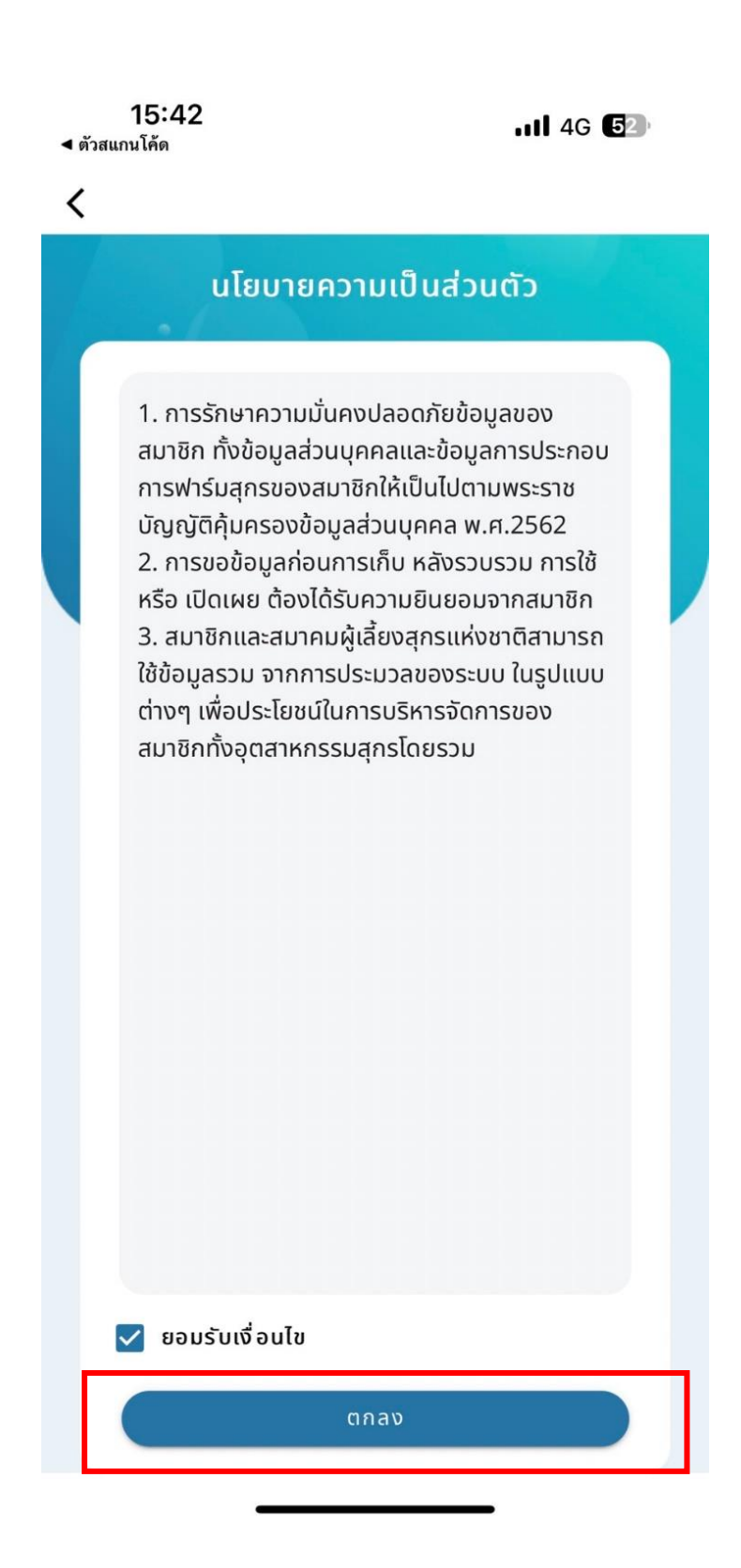

#### 5. กดสมัครสมาชิกใหม่และเลือกประเภทสมาชิก ว่าเป็นบุคคลธรรมดาหรือนิติบุคคล

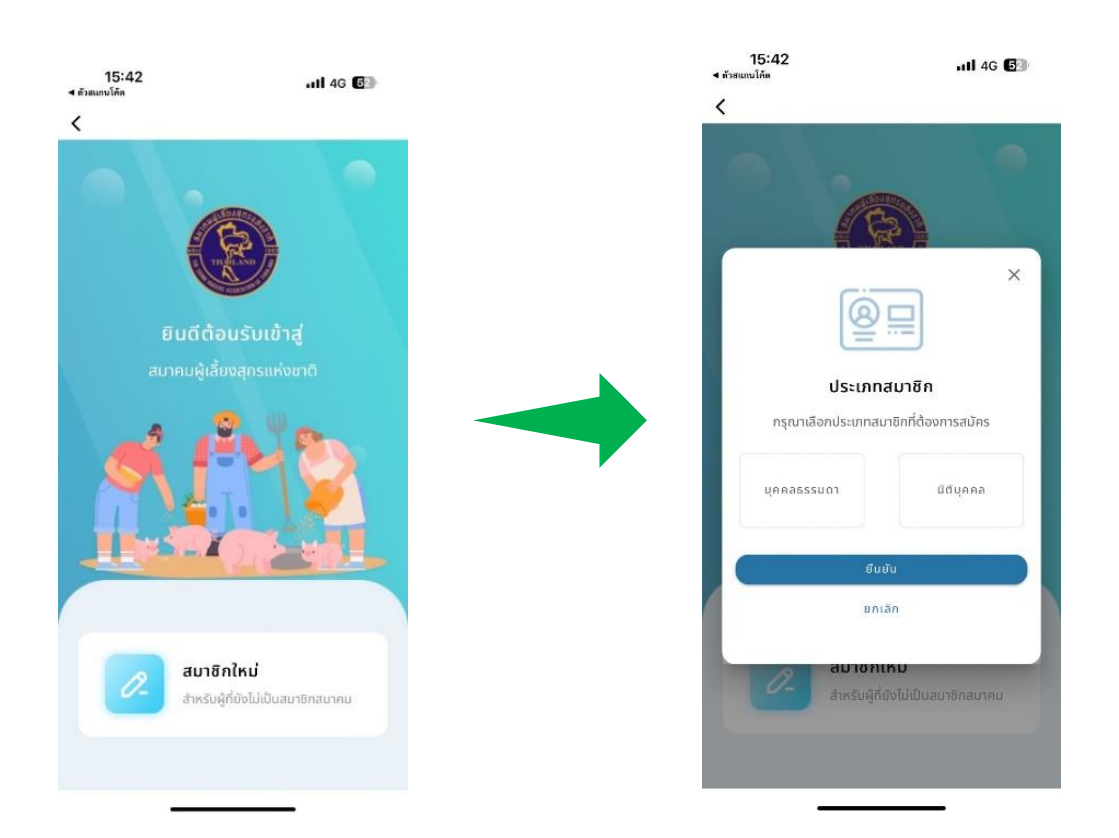

6.1 กรอกข้อมูลส าหรับสมัครสมาชิกประเภท**บุคคลธรรมดา**

**ส่วนที่ 1** กรอกข้อมูล ประกอบด้วย *ข้อมูลส่วนตัว*, *ที่อยู่ปัจจุบัน* และ*ข้อมูลติดต่อ* จากกด "ถัดไป"

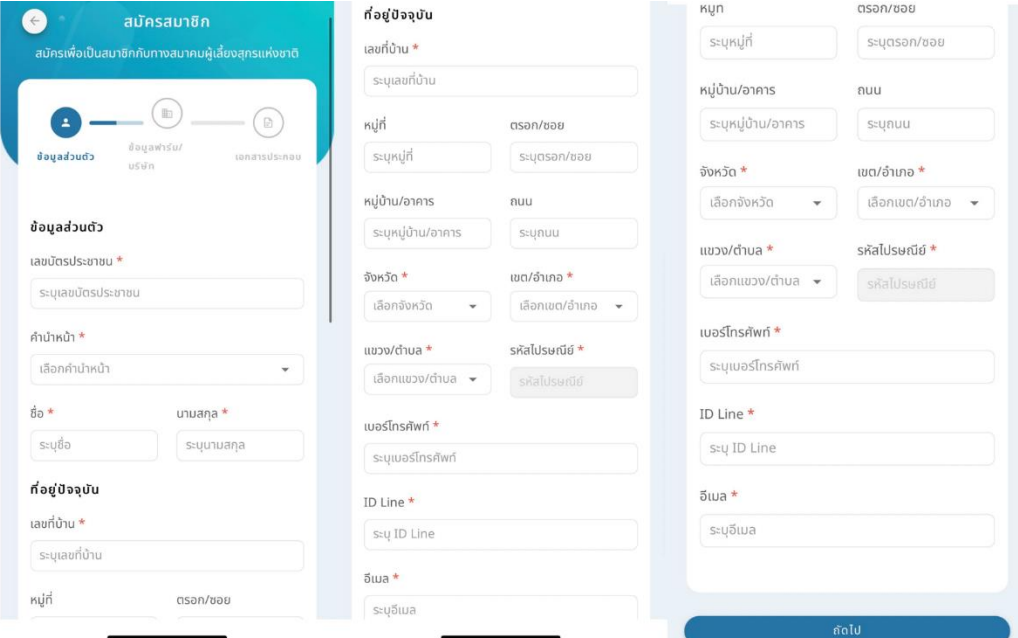

**ส่วนที่ 2** กรอกข้อมูลที่อยู่ ประกอบด้วย ข้อมูลฟาร์ม, ที่อยู่ฟาร์ม , ที่อยู่ที่สามารถติดต่อได้,ข้อมูล ฟาร์มเพิ่มเติม (ถ้ามี) จากนั้นให้เลือกที่อยู่สำหรับจัดส่งเอกสาร และกด "ถัดไป"

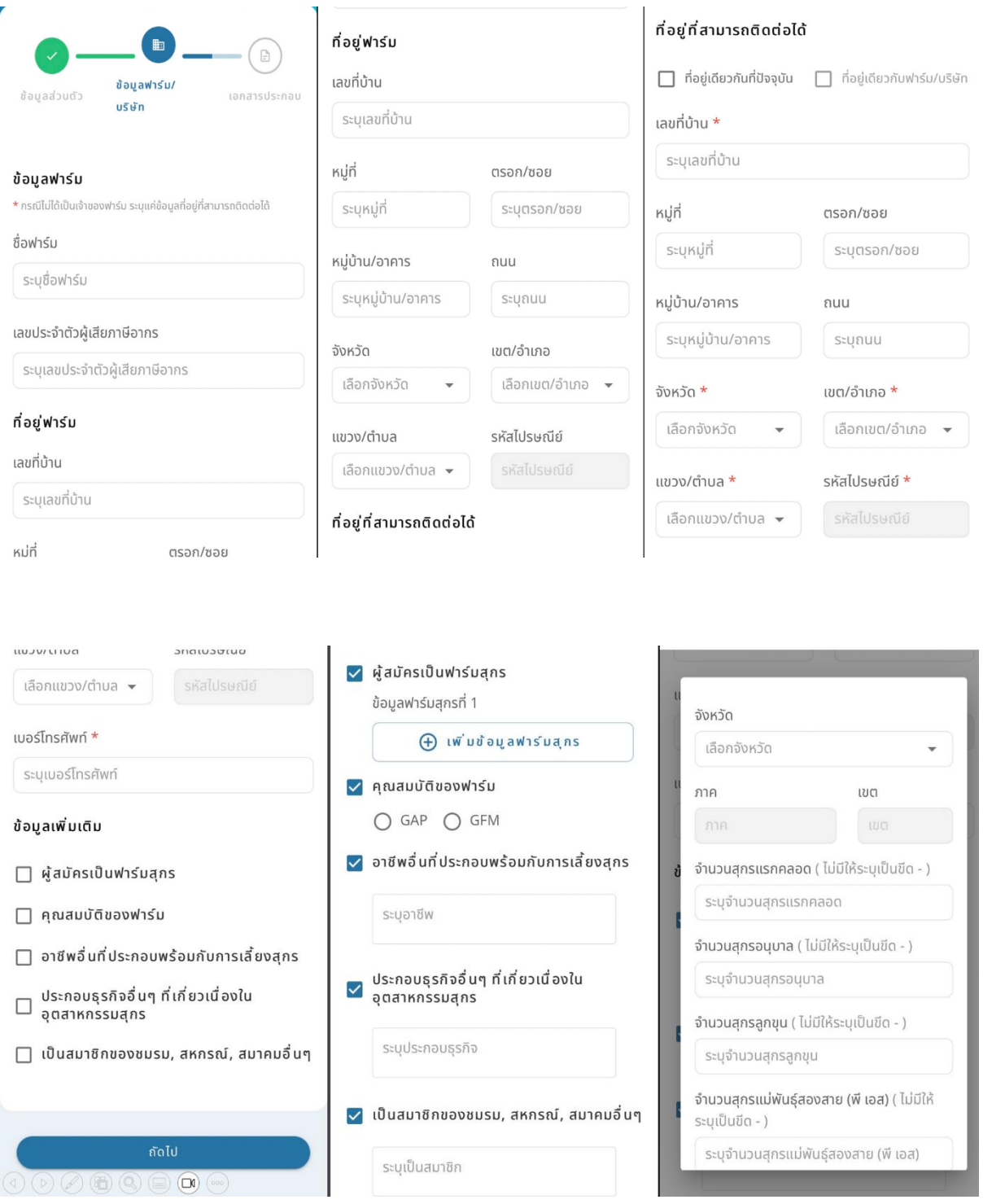

**ส่วนที่ 3** แนบเอกสาร ประกอบด้วย *รูปถ่าย, ส าเนาบัตรประชาชน, ส าเนาทะเบียนบ้าน และเอกสาร อื่นๆ ถ้ามี*

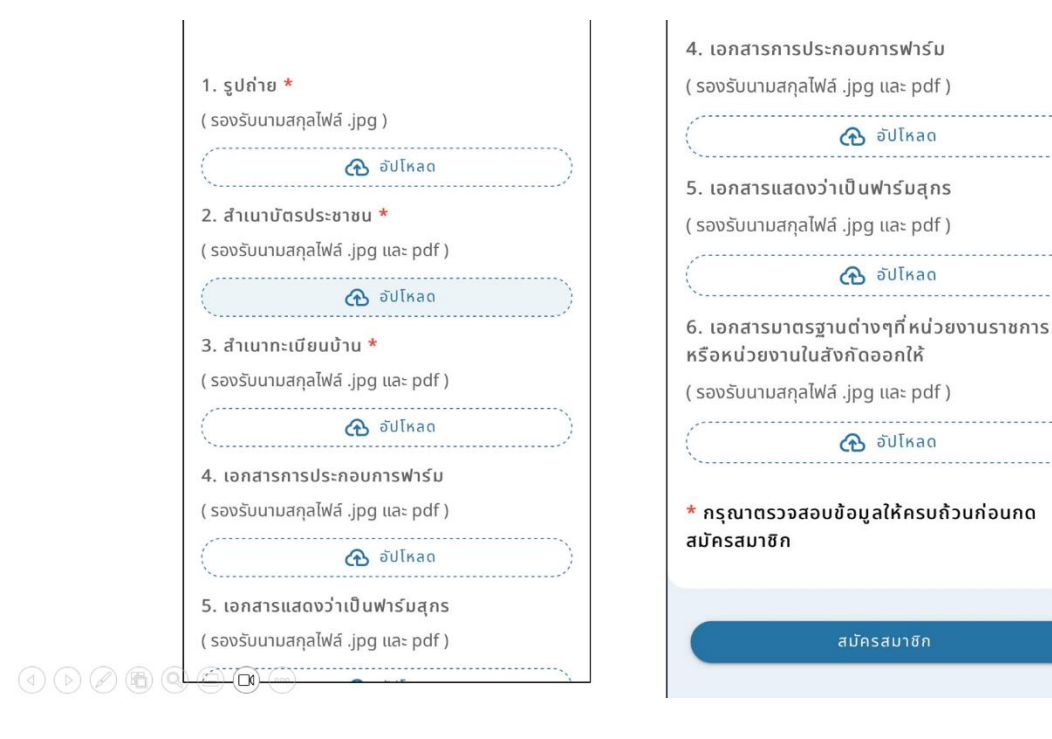

## 6.2 กรอกข้อมูลส าหรับสมัครสมาชิกประเภท**นิติบุคคล**

**ส่วนที่ 1** กรอกข้อมูล ประกอบด้วย *ข้อมูลส่วนตัว*, *ที่อยู่ปัจจุบัน* และ*ข้อมูลติดต่อ* จากกด "ถัดไป"

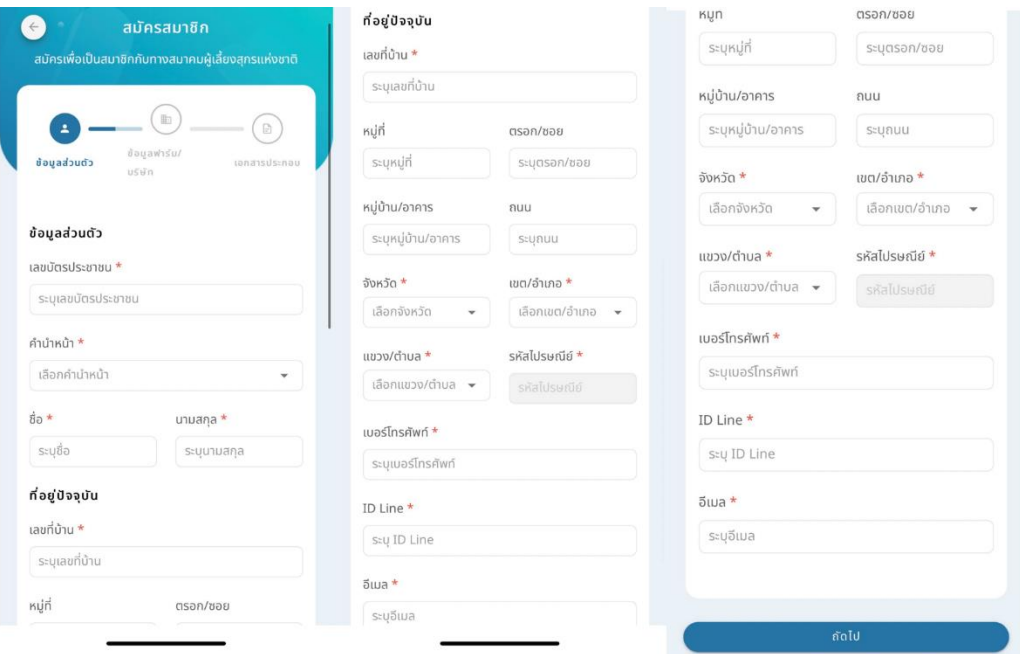

**ส่วนที่ 2** กรอกข้อมูลที่อยู่ ประกอบด้วย ข้อมูลฟาร์ม, ที่อยู่ฟาร์ม , ที่อยู่ที่สามารถติดต่อได้,ข้อมูล ฟาร์มเพิ่มเติม (ถ้ามี) จากนั้นให้เลือกที่อยู่สำหรับจัดส่งเอกสาร และกด "ถัดไป"

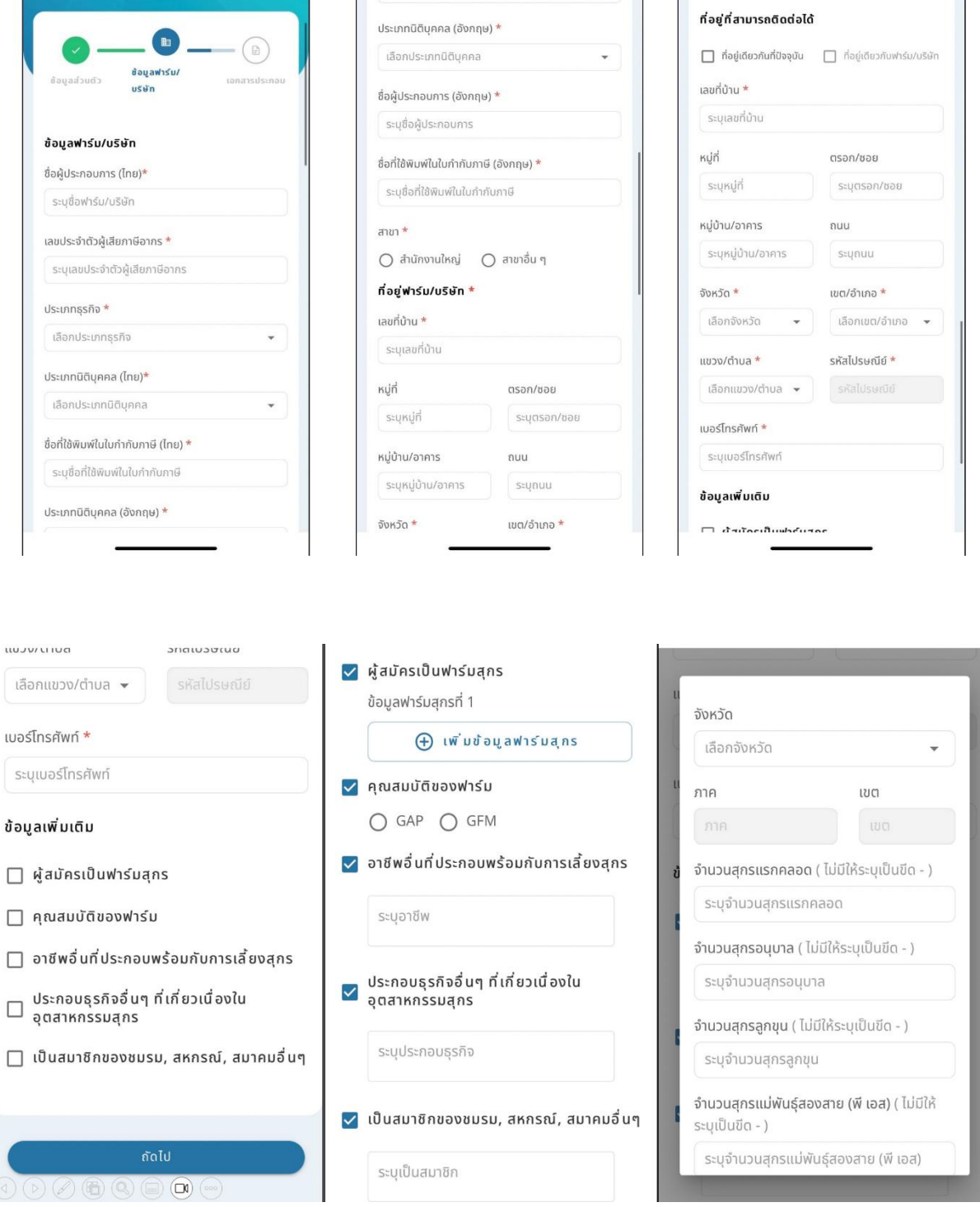

**ส่วนที่ 3** แนบเอกสาร ประกอบด้วย *รูปถ่าย, ส าเนาบัตรประชาชน, ส าเนาหนังสือรับรองบริษัท, เอกสารมอบอ านาจ อื่นๆ ถ้ามี*

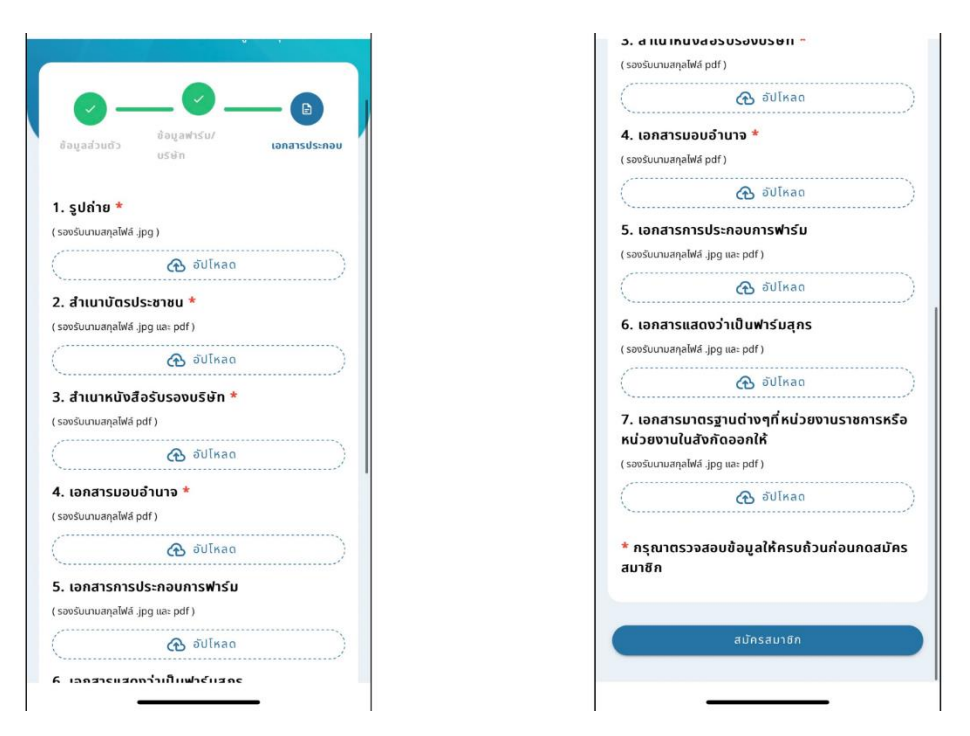

7. จากนั้นระบบจะพาสู่หน้าหลัก ให้กดเลือก **"Thai Pig Farm" และเข้าสู่หน้าหลัก** 

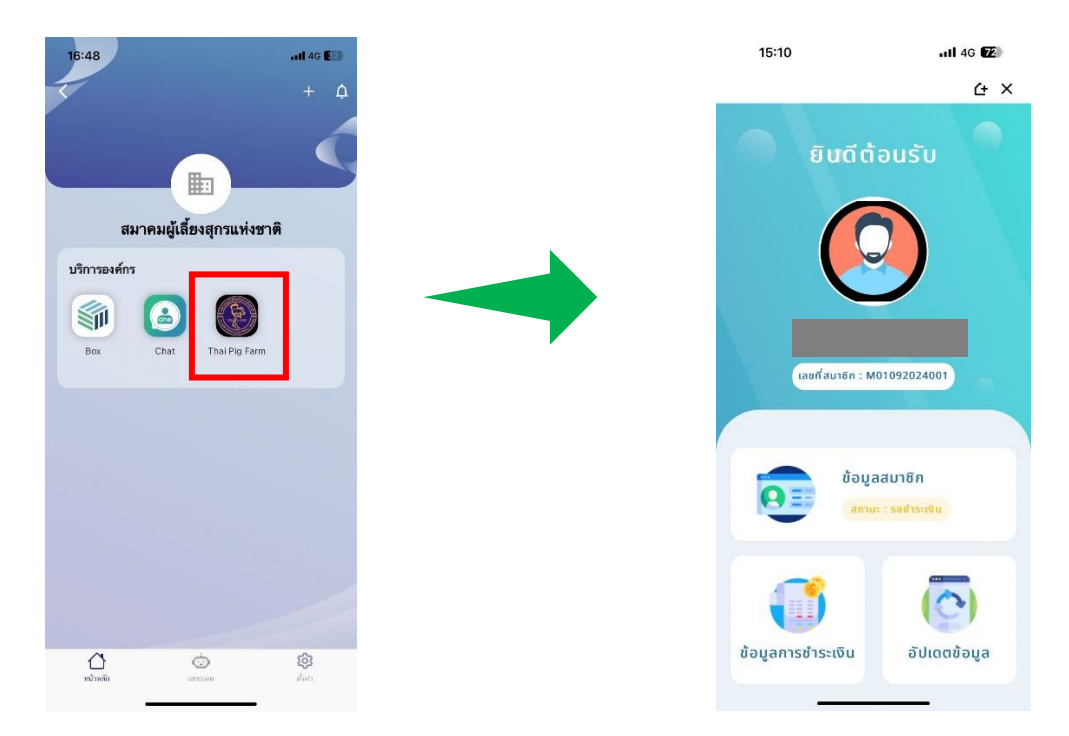

8.1 การชำระเงินของ**บุคคลธรรมดา** เลือกแผนสมาชิกว่าเป็น**รายปีหรือตลอดชีพ** จากนั้น ตรวจสอบข้อมูล ตนเอง หากข้อมูลผิดสามารถแก้ไขได้ โดยกดที่เมนู "แก้ไข" และกดชำระเงิน

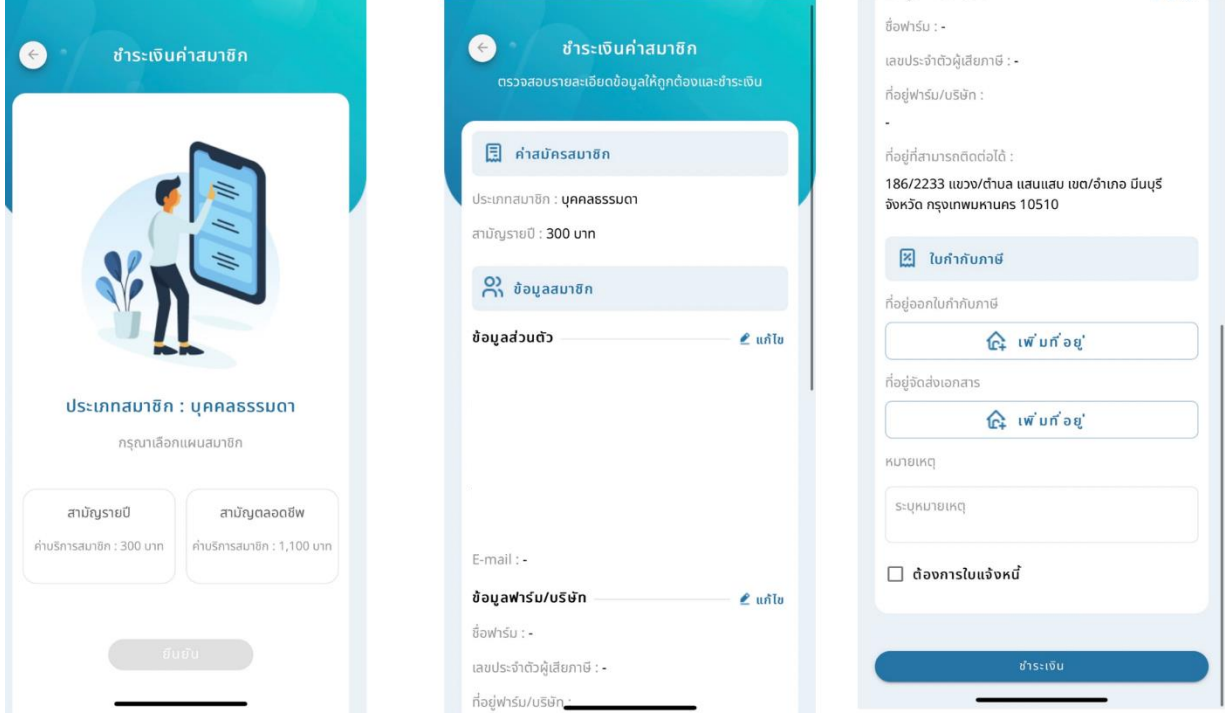

8.2 บุคคลธรรมดาสามารถสแกน QR Code เงินค่าสมาชิกได้ทันที

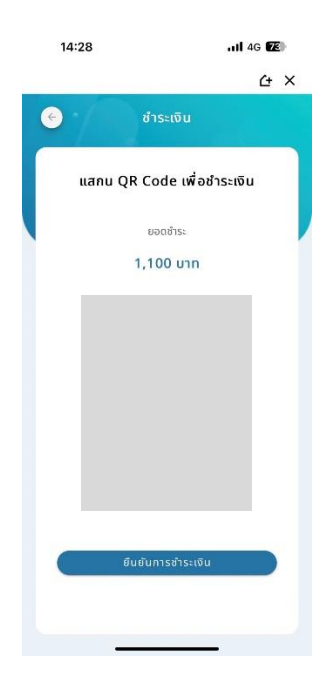

9.1 การชำระเงินของ**นิติบุคคล** เลือกแผนสมาชิกว่าเป็น**รายปีหรือตลอดชีพ** จากนั้น ตรวจสอบข้อมูลตนเอง หากข้อมูลผิดสามารถแก้ไขได้ โดยกดที่เมนู "แก้ไข" และกดชำระเงิน

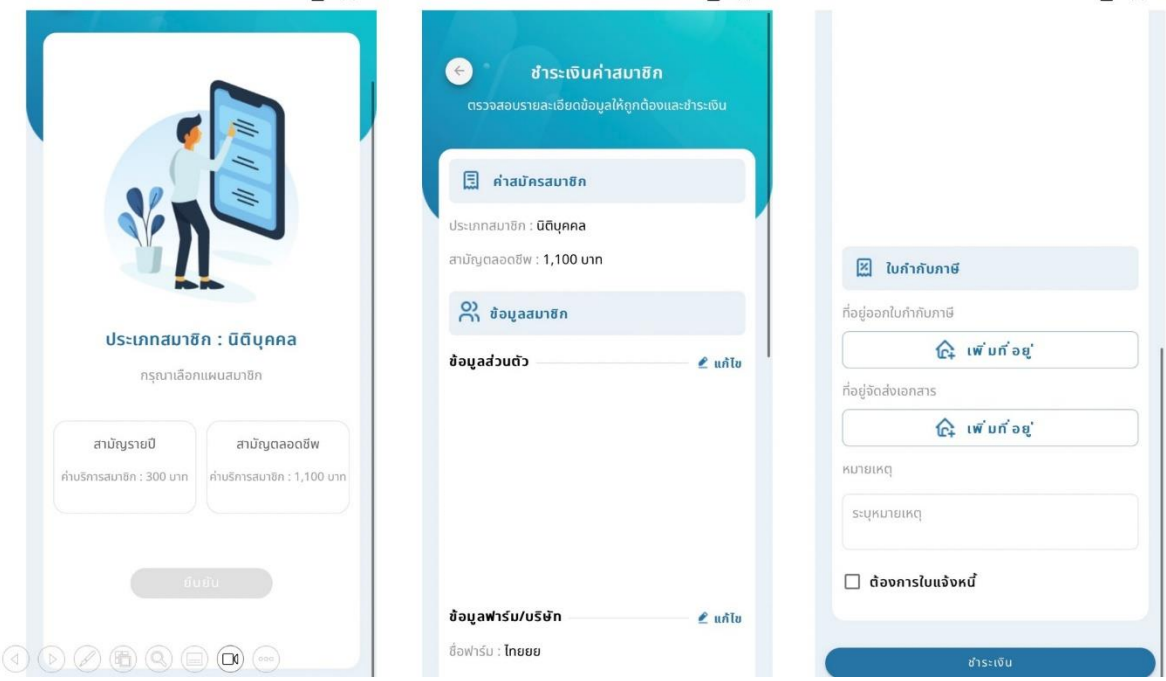

9.2 การชำระเงินประเภทนิติบุคคลเลือกชำระเงินได้ 2 วิธี สแกน QR Code หรือ โอนตรงเข้าบัญชีสมาคม และรอทางสมาคมตรวจสอบยอดการโอน

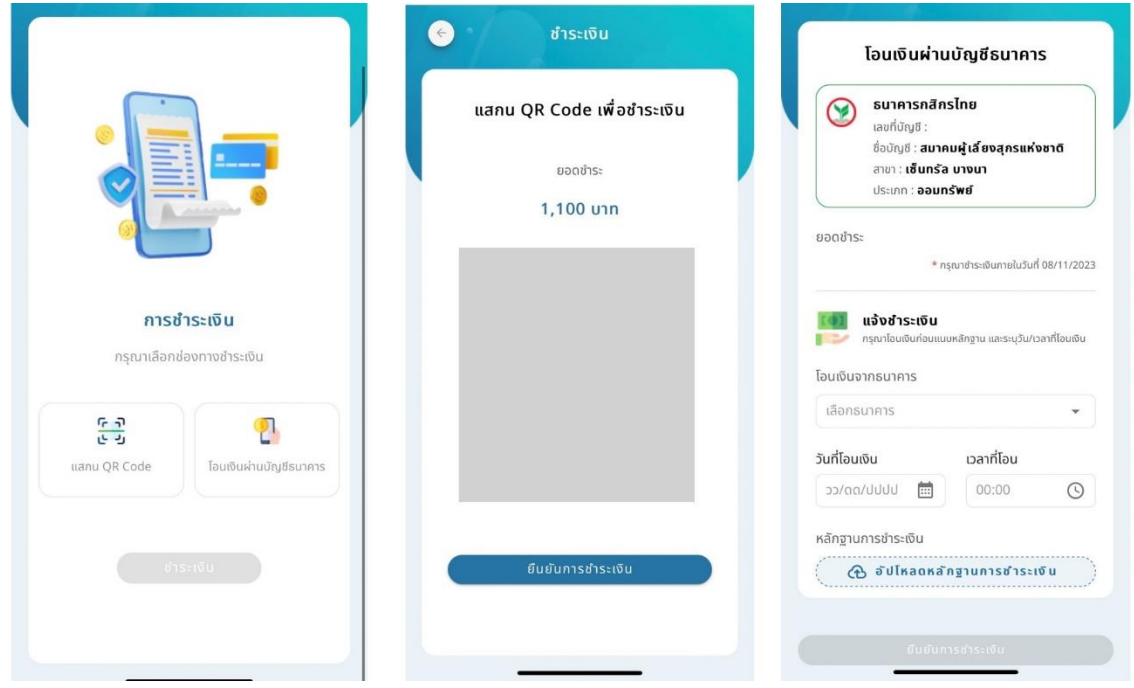

10. การสมัครสมาชิกใหม่เป็นอันเรียบร้อย สมาชิกสามารถตรวจสอบข้อมูลการชำระเงินและอัพเดทข้อมูล สมาชิกได้ หากสมาชิกยังไม่ชำระเงินหรือชำระเงินไม่สมบูรณ์จะไม่สามารถตรวจสอบการชำระเงินและอัพเดท ข้อมูลฟาร์มได้

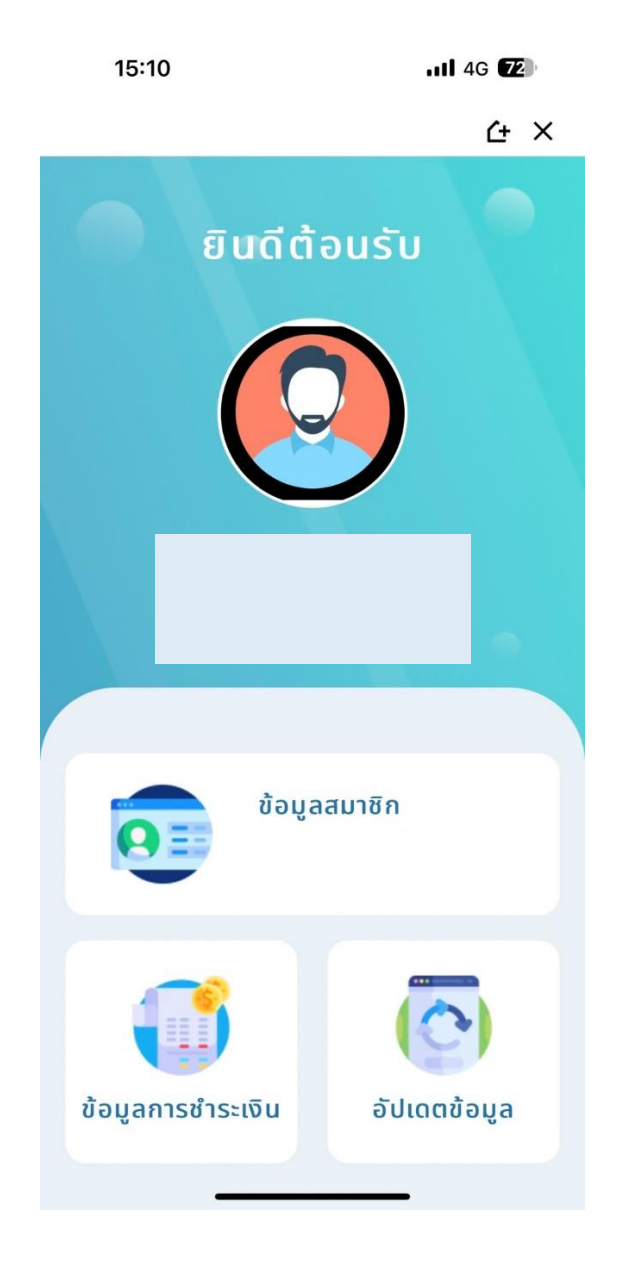